# $\mathbf{SIMBA}_{A}ndroidDocumentation$ *Release latest*

**Jul 17, 2018**

### **Contents**

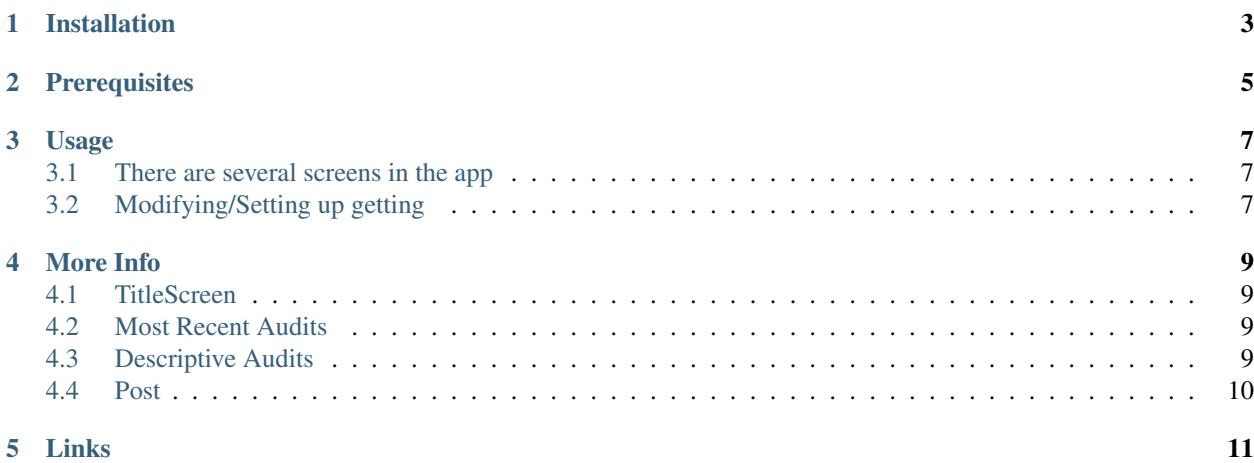

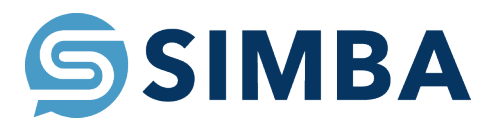

This app allows the user to connect to a Swagger-based API of their choice and, using Retrofit, allow the user to both get information from and send information to the API.

#### Installation

- <span id="page-6-0"></span>• Hit the ["Clone or Download"](https://github.com/SIMBAChain/SIMBA_Android/blob/master/Screenshots/Install1.png) button in upper right corner of the github page
- Hit the ["Download ZIP"](https://github.com/SIMBAChain/SIMBA_Android/blob/master/Screenshots/Install2.png) button.
- ["Extract the file"](https://github.com/SIMBAChain/SIMBA_Android/blob/master/Screenshots/Install3.png) with your extractor of choice.
- Open Android Studio and click ["Open an existing Android Studio Project.](https://github.com/SIMBAChain/SIMBA_Android/blob/master/Screenshots/Install4.png)"
- Navigate to where the extracted project is and [select the project directory](https://github.com/SIMBAChain/SIMBA_Android/blob/master/Screenshots/Install5.png) of the project (the one that contains the "app" folder) and hit "OK."
- After a brief install, Android Studio should [open the project.](https://github.com/SIMBAChain/SIMBA_Android/blob/master/Screenshots/Install6.png)

**Prerequisites** 

<span id="page-8-0"></span>Note: These are already packaged in the app when you clone it.

- Retrofit
- Swagger

#### Usage

#### <span id="page-10-1"></span><span id="page-10-0"></span>**3.1 There are several screens in the app**

- [TitleScreen](https://github.com/SIMBAChain/SIMBA_Android/blob/master/Screenshots/TitleScreen.png) | This is the main screen of the app, where you can access the other screens and select an account.
- [Most Recent Audits Screen](https://github.com/SIMBAChain/SIMBA_Android/blob/master/Screenshots/MostRecentAuditsScreen.png) | This is the screen that displays the last 10 audits. You can click on any of them.
- [Descriptive Screen](https://github.com/SIMBAChain/SIMBA_Android/blob/master/Screenshots/DescriptiveView.png) | This is the screen that pops up whenever you click on one of the last 10 audits. It lists every element listed with the audit.
- [Post Screen](https://github.com/SIMBAChain/SIMBA_Android/blob/master/Screenshots/PostScreen.png) | This is the screen where you can post an audit. Fields can be left empty or populated when posting.
- More info for all of these screens in the section "More Info."

#### <span id="page-10-2"></span>**3.2 Modifying/Setting up getting**

- Change the baseURL variable in ["TitleScreen.java"](https://github.com/SIMBAChain/SIMBA_Android/blob/master/Screenshots/TitleScreenJava.png) to your API of choice.
- Change the @GET and @POST commands in the ["SimbaClient.java"](https://github.com/SIMBAChain/SIMBA_Android/blob/master/Screenshots/SimbaClientJavaInterface.png) Interface to commands relating to your chosen API.
- Add or delete as many elements relating to your API as needed, making new classes where applicable, such as in ["GetSimba.java, Asset.java, and Item.java.](https://github.com/SIMBAChain/SIMBA_Android/blob/master/Screenshots/GetSimbaAssetItemsJava.png)"
- Change the names [of the elements on the screens](https://github.com/SIMBAChain/SIMBA_Android/blob/master/Screenshots/DescriptiveScreenXML.png) in order to fit the new data from your API.

#### More Info

#### <span id="page-12-1"></span><span id="page-12-0"></span>**4.1 TitleScreen**

- From the Title Screen, you can access the others screens of the app.
- Tapping the ["POST Button"](https://github.com/SIMBAChain/SIMBA_Android/blob/master/Screenshots/TitleScreenPostButton.png) will send you to the Post screen.
- Tapping the ["AUDIT Button"](https://github.com/SIMBAChain/SIMBA_Android/blob/master/Screenshots/TitleScreenAuditButton.png) will send you to the Most Recent Audits screen.
- Tapping the ["Account Selector"](https://github.com/SIMBAChain/SIMBA_Android/blob/master/Screenshots/TitleScreenAccountPicker.png) at the top will show a list of all the accounts you can choose from.

#### <span id="page-12-2"></span>**4.2 Most Recent Audits**

- From the Most Recent Audits Screen, you can see the ten most recent audits.
- If you dislike which way the audits are listed (newest to oldest), you can click the ["REVERSE"](https://github.com/SIMBAChain/SIMBA_Android/blob/master/Screenshots/MRAuditScreenReverse.png) button to show them oldest to newest.
- You can click on one of the ["audit tabs"](https://github.com/SIMBAChain/SIMBA_Android/blob/master/Screenshots/MRAuditScreenRecycler.png) to access the Descriptive Screen for that audit.
- Or, you can press the ["BACK"](https://github.com/SIMBAChain/SIMBA_Android/blob/master/Screenshots/MRAuditScreenBack.png) button at the top to go back to the Title Screen.

#### <span id="page-12-3"></span>**4.3 Descriptive Audits**

- From the Descriptive Audits Screen, you can see all the elements associated with a particular audit, such as [this](https://github.com/SIMBAChain/SIMBA_Android/blob/master/Screenshots/DescriptiveScreenDescription.png) [description.](https://github.com/SIMBAChain/SIMBA_Android/blob/master/Screenshots/DescriptiveScreenDescription.png)
- Tapping an element will bring up a [pop-up](https://github.com/SIMBAChain/SIMBA_Android/blob/master/Screenshots/DescriptiveScreenDescriptionPopout.png) with the element in larger text, in case it is hard to read.
- Tapping either the [CORRECT or INCORRECT button](https://github.com/SIMBAChain/SIMBA_Android/blob/master/Screenshots/DescriptiveScreenVerifications.png) will verify the audit as either correct or incorrect.
- Tapping the ["Account Selector"](https://github.com/SIMBAChain/SIMBA_Android/blob/master/Screenshots/DescriptiveScreenAccountSelector.png) at the top will show a list of all the accounts you can choose from.
- Or, you can press the ["BACK"](https://github.com/SIMBAChain/SIMBA_Android/blob/master/Screenshots/DescriptiveScreenBack.png) button at the top to go back to the Most Recent Audit Screen.

#### <span id="page-13-0"></span>**4.4 Post**

- From the Post Screen, you can create an audit and post it to the API.
- By tapping the white spaces, you can [edit a certain field's text](https://github.com/SIMBAChain/SIMBA_Android/blob/master/Screenshots/PostScreenEditTexts.png) to send to the API.
- By tapping the [POST](https://github.com/SIMBAChain/SIMBA_Android/blob/master/Screenshots/PostScreenPostButton.png) button, you can send all that you have typed to API.
- Tapping the ["Account Selector"](https://github.com/SIMBAChain/SIMBA_Android/blob/master/Screenshots/PostScreenAccountSelector.png) at the top will show a list of all the accounts you can choose from.
- Or, you can press the ["BACK"](https://github.com/SIMBAChain/SIMBA_Android/blob/master/Screenshots/PostScreenBack.png) button at the top to go back to the Title Screen.

Links

<span id="page-14-0"></span>[Swagger](https://swagger.io/) [Retrofit](http://square.github.io/retrofit/) [Github Repo](https://github.com/SIMBAChain) [SIMBA Website](https://simbachain.com/)